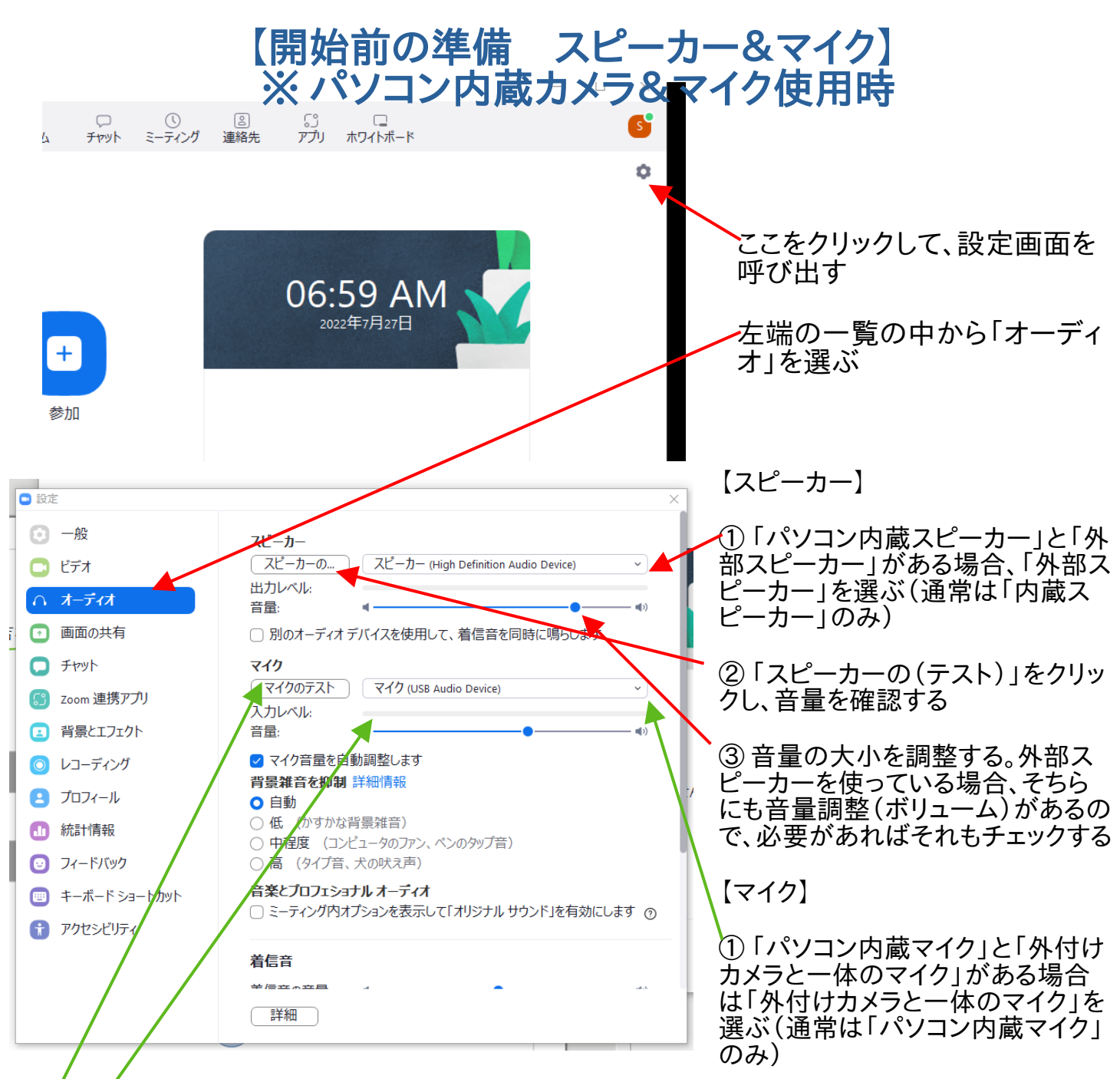

②「マイクのテスト」をクリックすると、「レコーディング」に表示が変わる。すぐに、「あ〜あ、只今マイ クの<del>ケ</del>スト中」などの声を吹き込む。**正常ならば、すぐにその声が再生される** 

③ 声を出してみて、「入力レベル」もチェックする。正常ならば、文字の横の棒線が声の大きさにし たがって、青色に変わる

※① **で間違った方のマイクを選んでいても、マイクは作動する。**音が小さいようならば、「パソコン内

② ここまでやっても、マンション側の参加者が「音が聞こえない」というのならば、マンション側の設

⑤ 「マイク音量を自動調整します」はチェックが入っている状態、「背景雑音を抑制」も「自動」にし

[滋賀県の小さな会社・地元のお店のホームページ制作 ペンタ工房](https://atelier-pentad.com/)

## 【開始前の準備 カメラ】

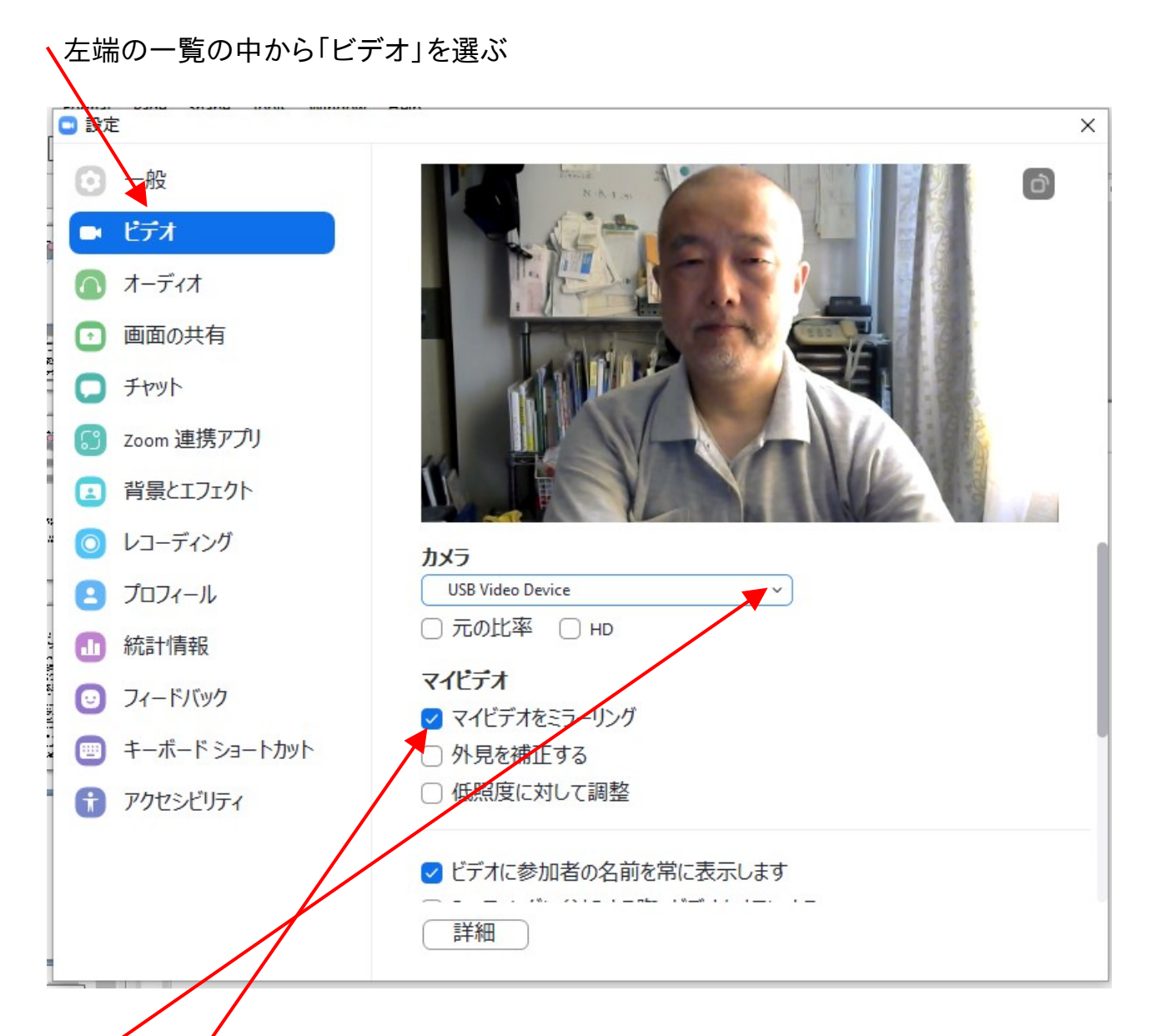

① 「パソコン内蔵カメラ」と「外付けカメラ」がある場合、「外付けカ メラ」を選ぶ。通常は「パソコン内蔵カメラ」のみメラノを選ぶ。通常は「パソコン内蔵カメラ」のみ

② 「マイビデオをミラーリング」のチェックを入れておく ② 「 イイヒテオをミフーリンク」のナエックを入れておく<br>※ 左右が逆になるが、この方が自分の体の揺れに合わせやすい。 ※ 左右かぜになるか、

## 【参加者の状況の確認方法】(自分がホストの場合)

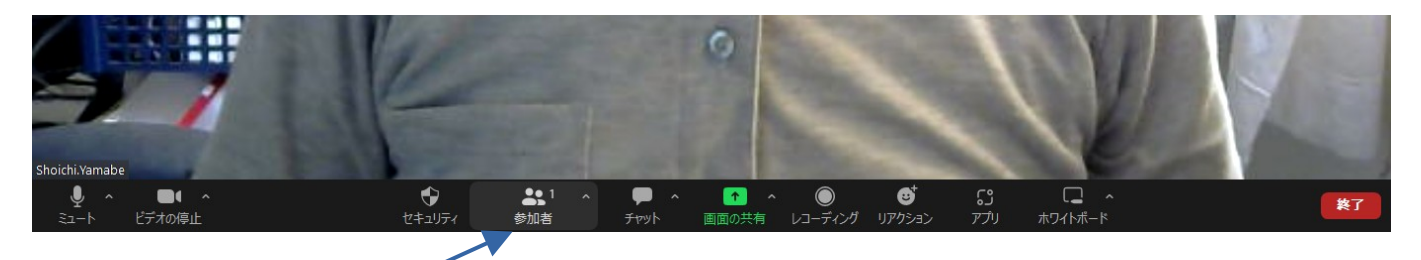

①Zoom 画面の一番不にカーソルを持ってくると、メニューの一覧が出る。その中から「参加

②すると、 Zoom につながっている人の一覧が出る。これで、予定していた人がいるかどうか

③ **参加者のマイクやカメラの使用状況が確認できる。**また、参加者のマイクから不要な音が<br>ファトミゼンスプーク欄のマイクのマークをクリックする。これで相手のマイクかオフにできる。 入るようならは、この懶のマイクのマークをクリックする。これ C相手の マイクをオフに Cさる。そ<br>こからオンにするには、このマークをもう一度クリックする。その上で、相手が自分の画面のマイ

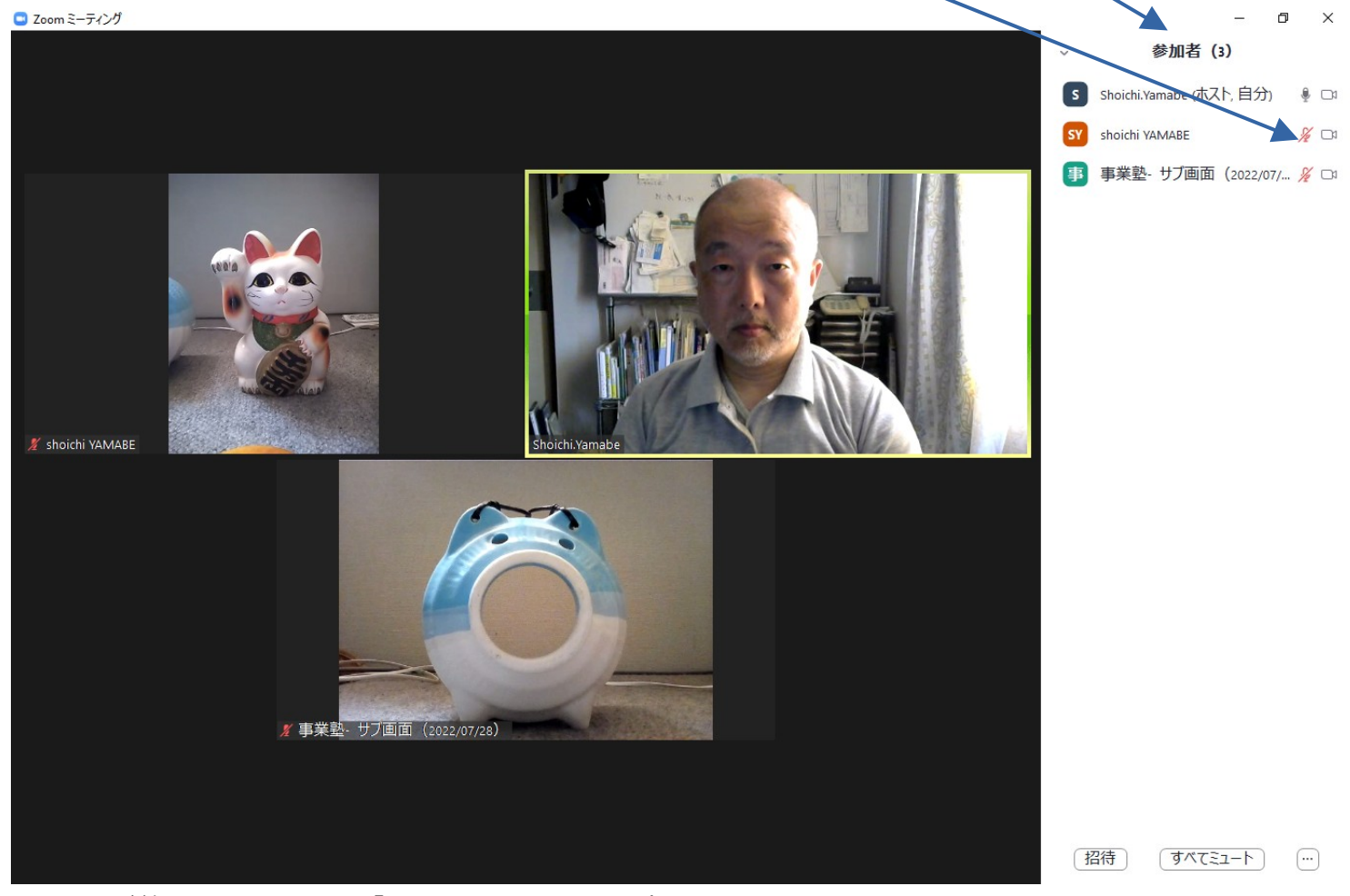

以上が終わったら、右上の「 <sup>×</sup> 」をクリックして、設定画面を閉じる。

Zoom の開始画面に戻るので、「新規ミーティング」をクリックするなどして、 Zoom を開始する。

[滋賀県の小さな会社・地元のお店のホームページ制作 ペンタ工房](https://atelier-pentad.com/)